## **How to View Student Swaps**

Students can initiate swaps through Cal Central. You can utilize enrollment audit reports through CalCentral or Campus Solutions to view which students are trying to swap into your class and which class they intend to have dropped if they are able to get in.

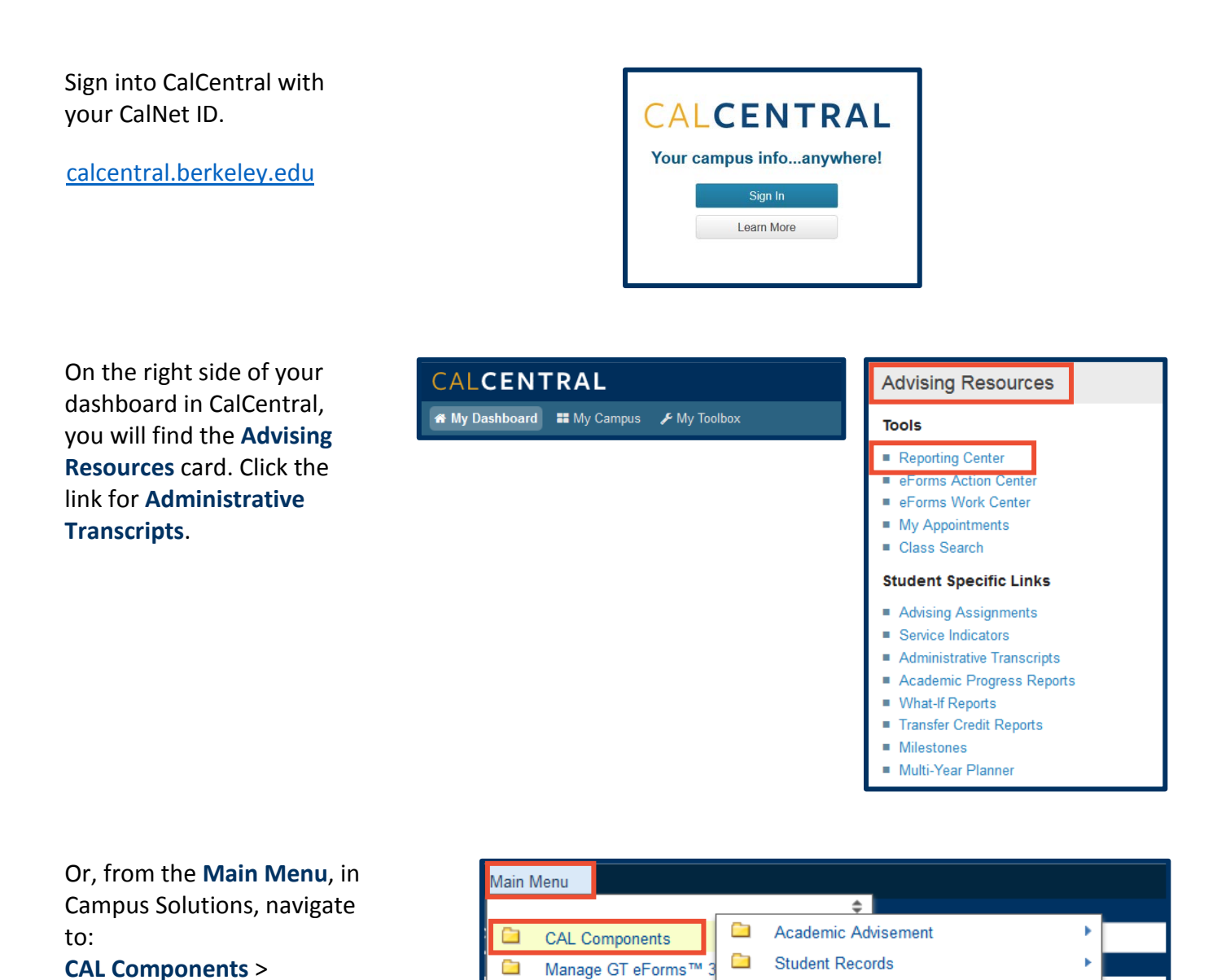

**How to view student swaps in Campus Solutions 12/11/17 page 1 of 4**

**Reporting** >

**Reporting Center**.

Records and Enrollment

**Curriculum Management** 

Ō

à

a and a

Self Service

Ō

▭

Forms

Reporting

٠

Reporting Center<sub>(Inc</sub>

## **Search by Student**

**1.** Scroll down to the **SR Enrollment** section and click on the **Enrollment Audit by ID** report.

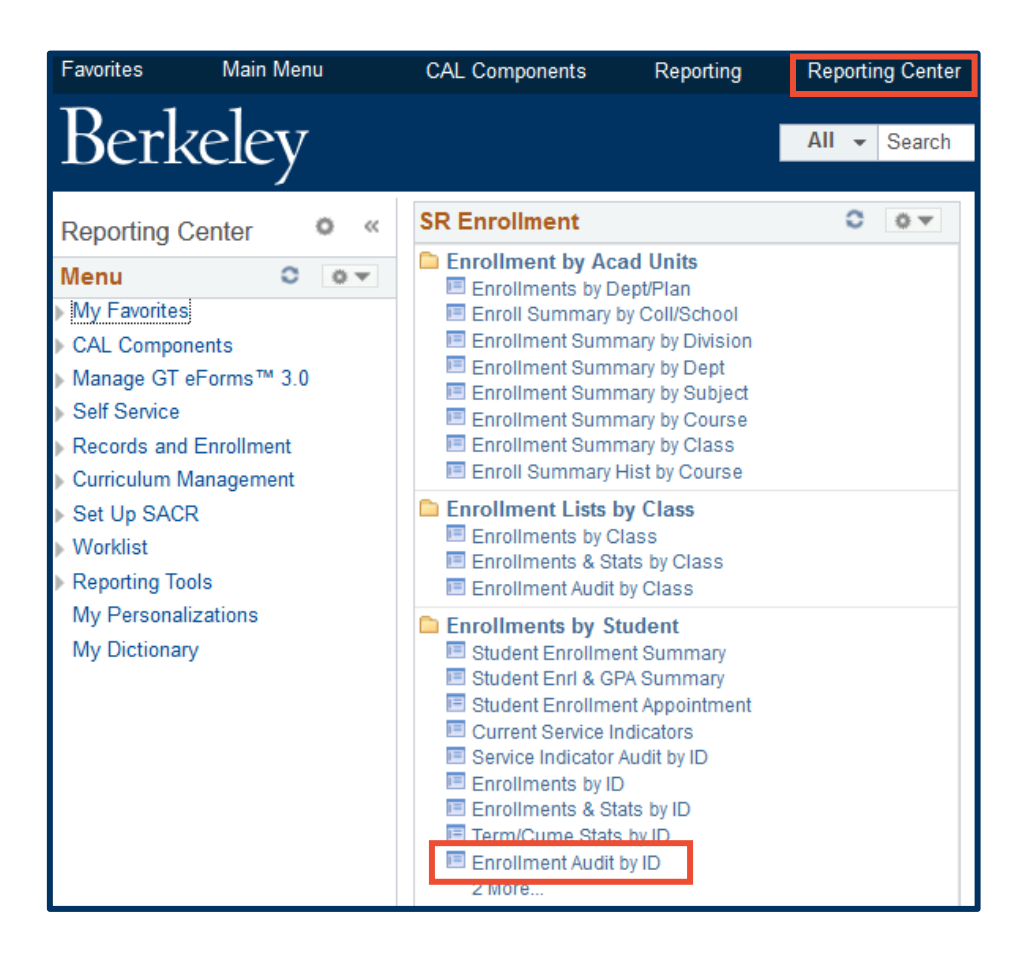

**2.** Enter the student's **ID** number or click the spyglass icon to look up a student by name. Also enter the **Term**. Entering a **Class Nbr** is optional. Click the View Results button.

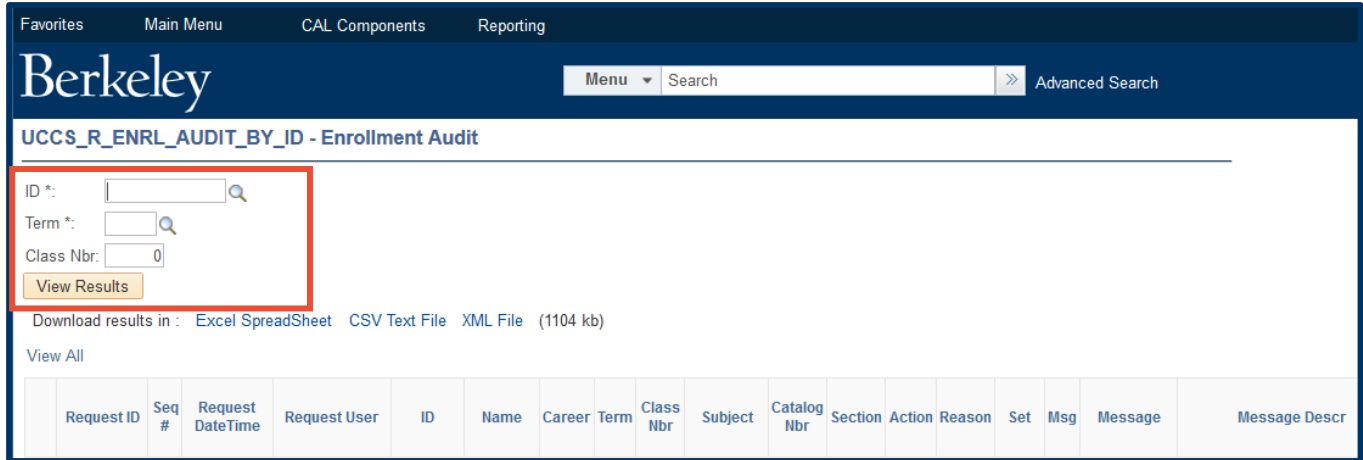

**3.** Notice that Oski Bear has a "Swap" in place for ECON 1, Class Nbr 14421. On row 3 of the results, under "Drop if Enrolled," you can find the class number for the class that Oski wishes to be dropped from, should he get into class number 14421. You can also see which secondary sections are being swapped in the "Related 1" and "Related 2" columns.

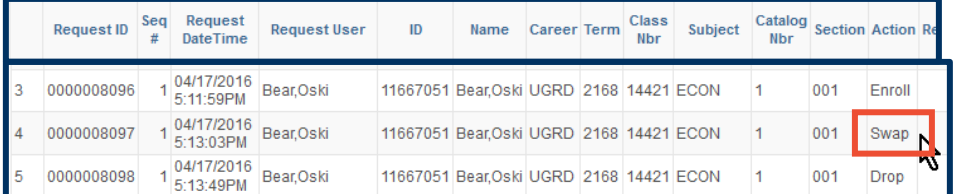

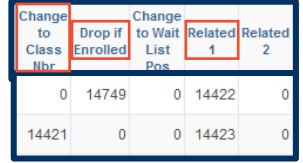

## **Search by Class**

**1.** Scroll down to the **SR Enrollment** section and click on the **Enrollment Audit by Class** report.

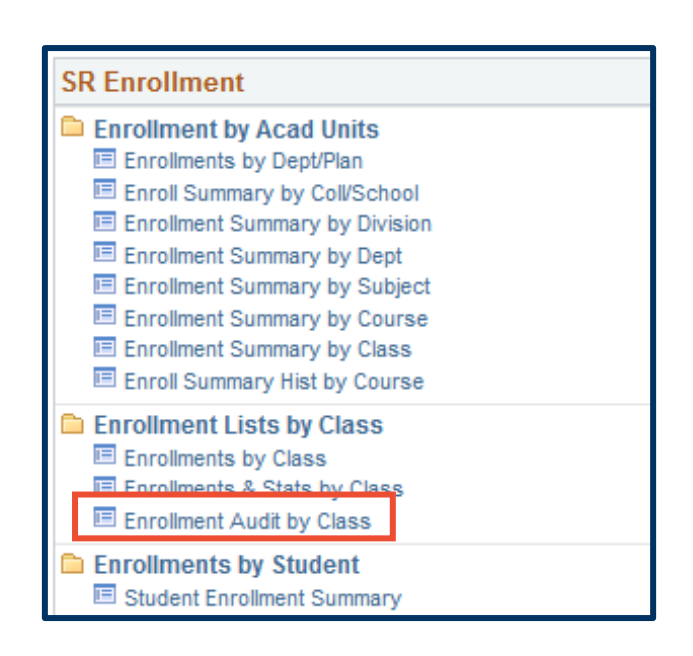

**2.** Enter the **Term**, **Subject** and **Catalog Nbr**. Entering a **Section** or **Class Nbr** is optional but very helpful in narrowing your results.

**NOTE:** If the class or class section is large, it may take a few minutes to display your results.

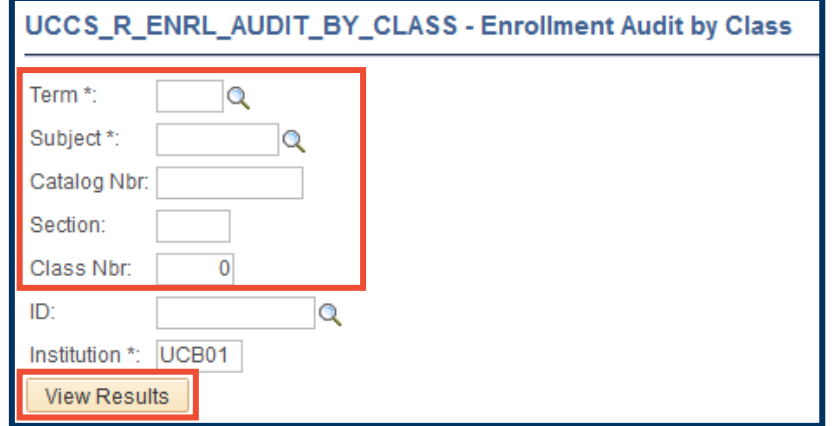

- **3.** Click the **View Results** button.
- **4.** The same columns show the "Swap" action and the involved class numbers as in the search by ID. A benefit of this report is that you can find all of the students trying to swap into your class by using the "Download results in: Excel Spreadsheet," located below the **View Results** button, and filter the spreadsheet to find swaps.

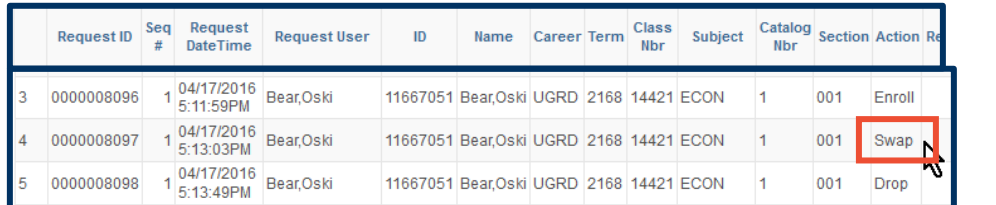

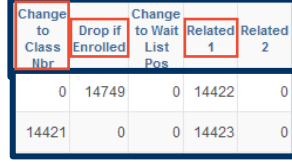

## Support:

For questions or assistance, please contact SIS Production Support:

- Email: [sishelp@berkeley.edu](mailto:sishelp@berkeley.edu)
- Call [510-664-9000](tel:510-664-9000) (press option 6)

For additional SIS resources, please visit:

• <http://sis.berkeley.edu/training>